## Raspberry PI 'How-To' Series

# Zabbix Agent Installation Guide

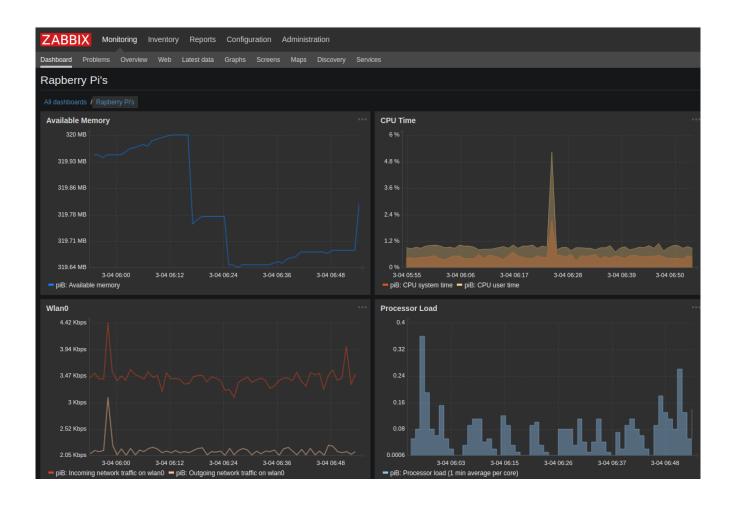

Written by: Sopwith Revision 1.0 March 4, 2019 sopwith@ismellsmoke.net

#### Introduction

Zabbix is a popular open-source platform used by IT professionals all over the world to monitor their security infrastructure. The <u>list</u> of companies that use the platform is impressive.

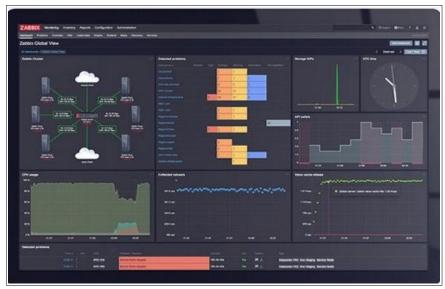

Figure 1: Zabbix dashboard

In a recent 'How-To', I provided detailed information to get a Zabbix server up and running on a Raspberry Pi. In this document, I will show how to install a Zabbix agent on a Raspberry Pi. Once installed, you can monitor the performance of your Pi.

### Step-by-Step

In this guide. I will install the Zabbix agent on an original Raspberry Pi B.

There are 6 steps to installing Zabbix and an agent.

- 1. Get your Pi up and running with Raspian Stretch
- 2. Install the Zabbix server platform
- 3. Install the Zabbix agent on a Pi
- 4. Configure the Zabbix agent
- 5. Create and configure a Zabbix server dashboard
- 6. Add widgets to the dashboard

#### Step-1 - Get your Pi up and running with Raspian Stretch.

The first thing you need to do is get your Pi running. Head out to <u>raspberrypi.org</u> and download <u>Raspian Stretch</u> or <u>Stretch Lite</u>. The former has a Window GUI while the latter is a command-line only OS. Either one works. I will be installing <u>Stretch Lite</u>.

Once the download completes, burn the image to an SD card and fire up your Pi. If you need help with this step, there is a ton of resources on the web to help you. When you are up and running and connected to the Internet, be sure to update your Pi with the latest patches.

- \$ sudo apt-get update
- \$ sudo apt-get upgrade
- \$ sudo reboot

#### Step-2 - Install the Zabbix server

Install the Zabbix server platform. All the major OS platforms are supported so you can install the server anywhere you like. I installed it on a Raspberry Pi 3. You can download the Zabbix Server 'How-To' here.

#### Step-3 - Install the Zabbix agent

Installing the Zabbix agent on a Pi is a snap. Type in the below command and all the magic happens. \$ sudo apt install zabbix-agent

This is shown below in Figure 2.

```
File Edit Tabs Help
pi@piB:~ $ sudo apt install zabbix-agent
Reading package lists... Done
Building dependency tree
Reading state information... Done
The following packages were automatically installed and are no longer required:
 vlc-plugin-notify vlc-plugin-samba vlc-plugin-video-splitter
 vlc-plugin-visualization
Use 'sudo apt autoremove' to remove them.
The following additional packages will be installed:
 libpci3 pciutils
The following NEW packages will be installed:
 libpci3 pciutils zabbix-agent
0 upgraded, 3 newly installed, 0 to remove and 12 not upgraded.
Need to get 690 kB of archives.
After this operation, 2,050 kB of additional disk space will be used.
Do you want to continue? [Y/n]
```

Figure 2: Install Zabbix agent

The required packages will be downloaded and installed as shown in Figure 3.

```
File Edit Tabs Help
Get:2 http://raspbian.phirephly.design/raspbian stretch/main armhf pciutils armh 🔺
f 1:3.5.2-1 [271 kB]
Get:3 http://raspbian.phirephly.design/raspbian stretch/main armhf zabbix-agent
armhf 1:3.0.7+dfsg-3 [367 kB]
Fetched 690 kB in 2s (319 kB/s)
Selecting previously unselected package libpci3:armhf.
(Reading database ... 80797 files and directories currently installed.)
Unpacking libpci3:armhf (1:3.5.2-1) .....
Selecting previously unselected package pciutils........
Unpacking pciutils (1:3.5.2-1) ......
Selecting previously unselected package zabbix-agent.....
Unpacking zabbix-agent (1:3.0.7+dfsg-3) ......
Processing triggers for libc-bin (2.24-11+deb9u4) ......
Processing triggers for systemd (232-25+deb9u9) ...
Processing triggers for man-db (2.7.6.1-2) ...
Setting up libpci3:armhf (1:3.5.2-1) ...
Creating config file /etc/zabbix/zabbix_agentd.conf with new version
Created symlink /etc/systemd/system/multi-user.target.wants/zabbix-agent.service
→ /lib/systemd/system/zabbix-agent.service.
Figure 3: Zabbix agent installed
```

#### Step-4 - Configure the Zabbix agent

Once the agent is installed we need to configure it. Change directories to /etc/zabbix as shown in Figure 4.

```
File Edit Tabs Help

pi@piB:~ $ cd /etc/zabbix/
pi@piB:/etc/zabbix $ 1s -1
total 16
-rw-r--r- 1 root root 10295 Jun 4 2017 zabbix_agentd.conf
drwxr-xr-x 2 root root 4096 Jun 4 2017 zabbix_agentd.conf.d
pi@piB:/etc/zabbix $ ||

Figure 4: Zabbix agent configuration file location
```

Open the agent configuration file for editing:

\$ sudo nano zabbix-agent.conf

Scroll down to the section labeled '### Option: Server'. Enter the IP address of your Zabbix server. This is shown below in Figure 5.

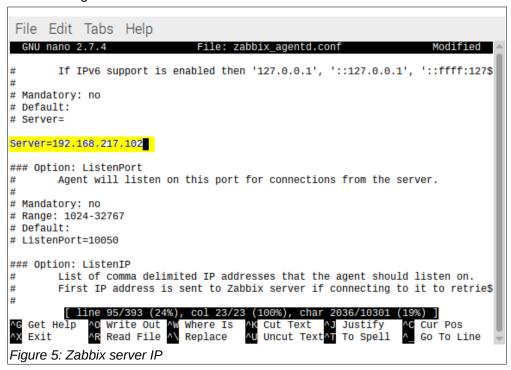

Next, scroll down to the section labelled '### Option: Hostname'.

Here you want to enter a hostname the server will use to identify this particular agent. The hostname does *not* have to be the same as the computer hostname, although in my case I did use the same name. My PiB hostname is piB and that is the name I configured the agent to use.

**NOTE:** This item is very important. You must use this name when you configure the server or it will never find this agent.

The entry in my agent configuration file is shown below in Figure 6.

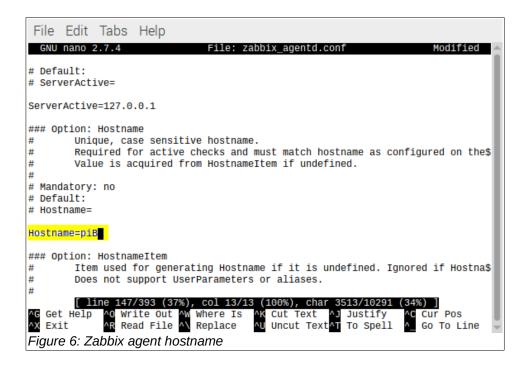

Finally, make sure the Agent will allow remote commands from the server. In the section labelled '### Option: EnableRemoteCommands', add an entry with the value of 1 as shown below in Figure 7.

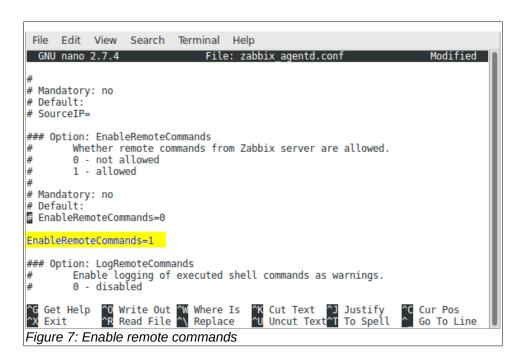

Save the configuration file <Ctrl> o <Enter> <Ctrl> x.

Since we made changes to the configuration file, we need to restart the agent so it is aware of the changes. \$ sudo service zabbix-agent restart

This is shown below in Figure 8.

```
File Edit Tabs Help
pi@piB:/etc/zabbix $ sudo service zabbix-agent restart
pi@piB:/etc/zabbix $ 

Figure 8: Agent restart
```

To be sure the Zabbix agent is running, enter the below command: \$ps-eaf|grepzabbix

The output of this command should look similar to Figure 9.

```
File Edit Tabs Help
pi@piB:~ $ ps -eaf | grep zabbix
                                      00:00:00 /usr/sbin/zabbix agentd --foreground
zabbix
          280
                    0 17:51 ?
zabbix
                280 0 17:51 ?
                                      00:00:00 /usr/sbin/zabbix_agentd: collector [idle 1 sec]
          294
                                      00:00:00 /usr/sbin/zabbix_agentd: listener #1 [waiting for connection]
zabbix
          295
               280 0 17:51 ?
zabbix
          300
               280 0 17:51 ?
                                      00:00:00 /usr/sbin/zabbix_agentd: listener #2 [waiting for connection]
zabbix
          301 280 0 17:51 ?
                                      00:00:00 /usr/sbin/zabbix_agentd: listener #3 [waiting for connection]
zabbix
          302
                280
                     0 17:51 ?
                                      00:00:00 /usr/sbin/zabbix_agentd: active checks #1 [idle 1 sec]
рi
          632
                611 0 18:05 pts/0
                                      00:00:00 grep --color=auto zabbix
pi@piB:~ $
Figure 9: Zabbix agent status
```

Notice the agent has three listeners running. They are awaiting instructions from a server.

Now that the agent is configured, let's make some charts on the server!

#### Step-5 - Create and configure a Zabbix server dashboard

Open a web browser and login to your Zabbix server. Figure 10. Remember, the default credentials are:

Username: Admin Password: zabbix

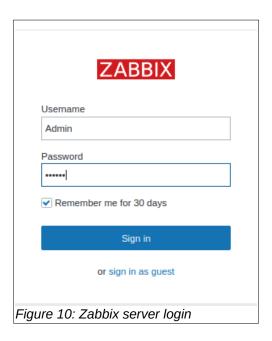

If you installed an agent on your Zabbix server, you will see a dashboard named 'Zabbix server health' in the dashboard Global view. Figure 11.

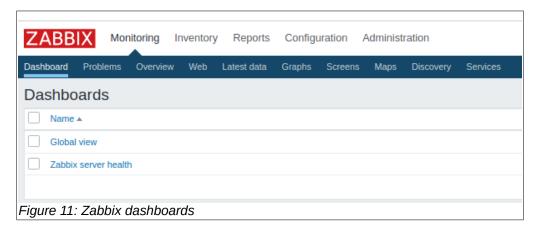

If you select this dashboard, you are presented with a series of charts that show you the health of your Zabbix server. This is shown in Figure 12.

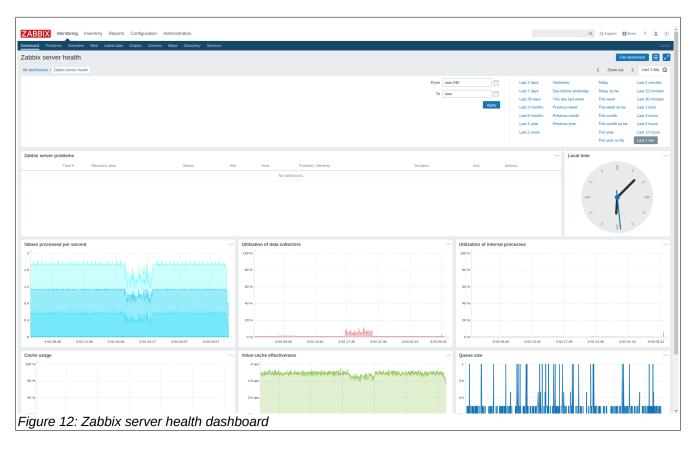

The top panel allows you to select the time-frame you want to view. You can hide this panel by clicking on the small clock in the upper right tab. The second panel will show you any alerts. To the right of this panel is a clock that shows the local time.

The lower part of the dashboard contains a series of charts that shows all kinds of interesting metrics about the server. What we are going to do is build a dashboard that shows some wicked cool information about our Raspberry Pi.

The Zabbix platform is very structured which makes it easy to use and very flexible. It uses a concept of host groups and hosts. All hosts must belong to a host group. So, let's create a host group. Click on 'Configuration | Host groups'. Add a host group named Raspberry Pi's. This is where we will manage our Pi

#### fleet. Figure 13.

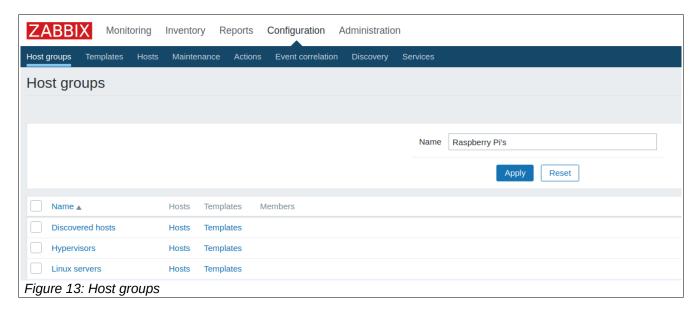

Once added, you will see the new group in the list, Figure 14.

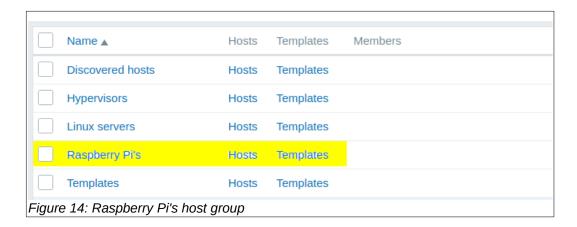

Next, we need to create a host entry for our Raspberry Pi. Click on 'Configuration | Hosts'. In the upper right corner click on the 'Create Host' button. You will see a screen shown in Figure 15.

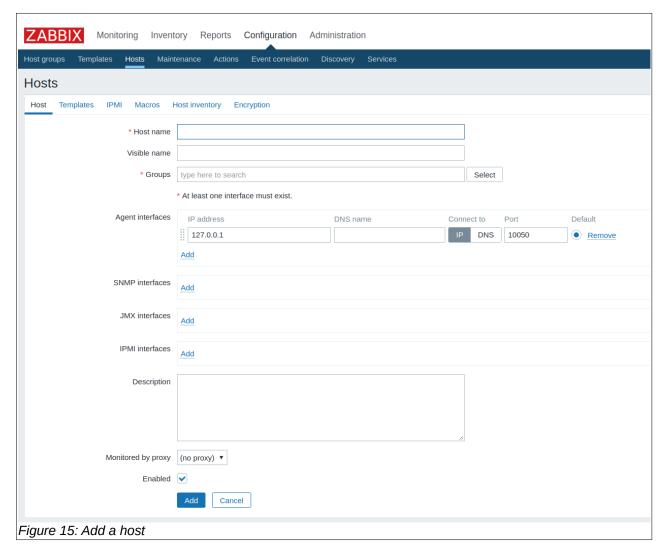

It is critically important that the Host name in this form is the same as the Host name you entered in the agent configuration file on your Pi. In my case, I named in 'piB' so I will use that name. My completed form is shown below in Figure 16.

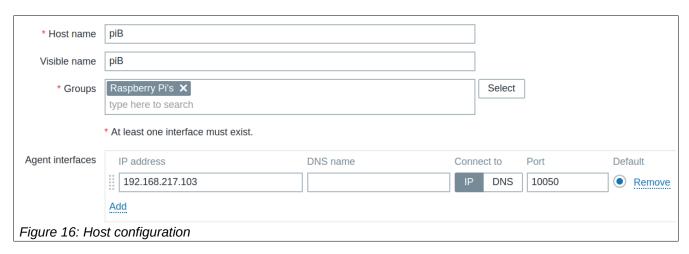

My configuration is quite minimal. The 'Host name' matches the agent Host name. The 'Visible name' is the same. It will belong to the Raspberry Pi's Group, and it can be found at the IP address listed. I did not fill out any of the other fields on the form.

Once added, the piB host now shows in the Hosts list, Figure 17.

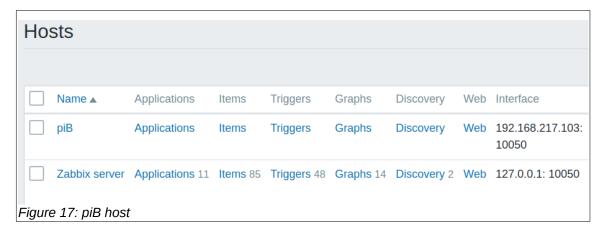

Now that the Host has been added, the next thing we need to do is assign the host some Items. Items in the Zabbix platform are the things we would like to monitor on a host. One of the really cool features of Zabbix is that it comes with a comprehensive set of pre-built templates so we do not have to build an item list.

For our Pi, lets use the pre-built 'OS Linux' template. To do so, we need to add this template to our host configuration. From the 'Hosts' configuration panel, click on your Pi, Figure 18.

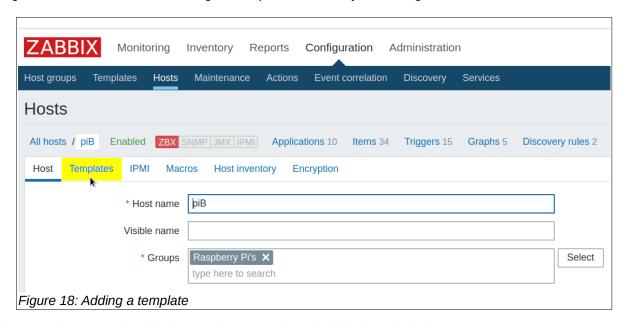

In the 'Templates' panel, add the 'OS Linux' template by following the below steps:

- 1. In the Search field, select the 'TemplateOS Linux' template.
- 2. Click the 'Add' link.
- 3. Cick the 'Update' button

Now when you go back to the 'Hosts' panel, you will see that the template has been added to your Pi Host. This is shown in Figure 19.

You may also notice the 'Status' field in this panel shows 'Enabled' in green text. This indicates that the Zabbix server has established communication with the piB Host.

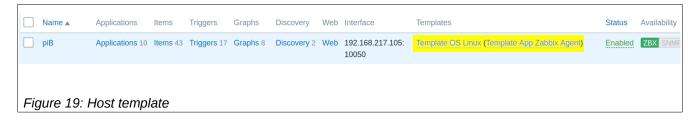

Now that the template has been added to the Host, if you click on the piB Host entry you will discover there are now 10 Applications, 43 Items, 17 Triggers, and 8 Graphs available for use. This makes monitoring your Pi a piece of cake. (Ok – sorry for that dumb analogy). See Figure 20.

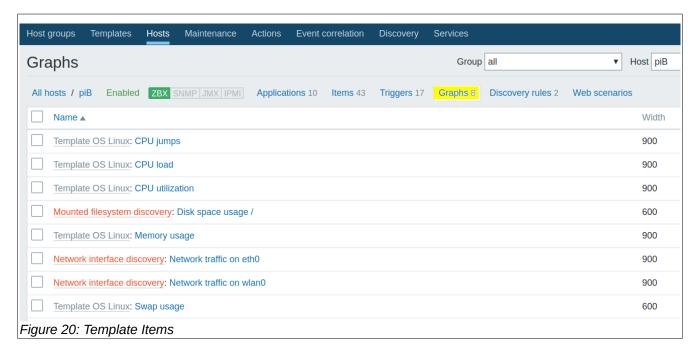

Next, let's create a dashboard and add some graphs. Click on 'Monitoring | Dashboard' and select 'All dashboards.' Click on the 'Create dashboard' button shown in Figure 21.

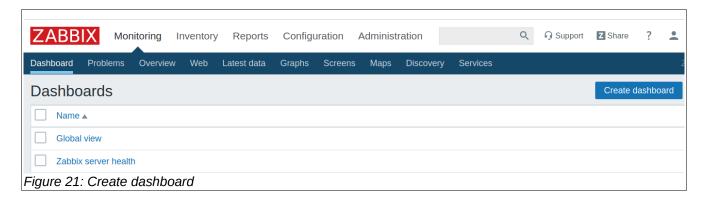

Give the dashboard a name and click on the 'Apply' button. This will add a new dashboard. Figure 22.

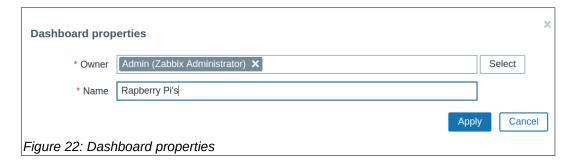

Step-6 - Add widgets to the dashboard

Zabbix dashboards contain 'Widgets.' You add a Widget by clicking on the '+ Add widget' button or clicking on the 'Add a new widget' box. Figure 23.

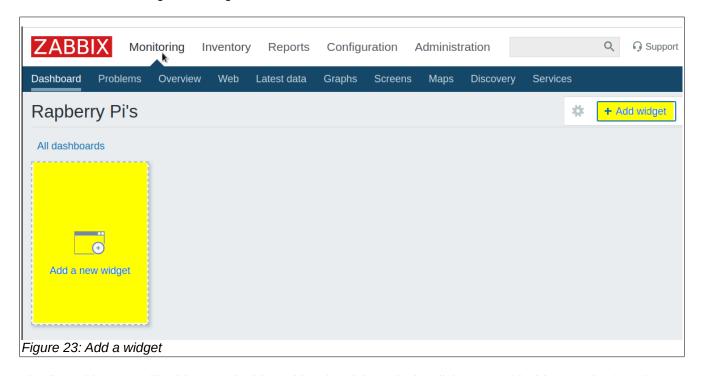

The first widget we will add to our dashboard is a local time clock. Click on '+ Add widget' and select the Type as Clock. Click the 'Add' button. Figure 24.

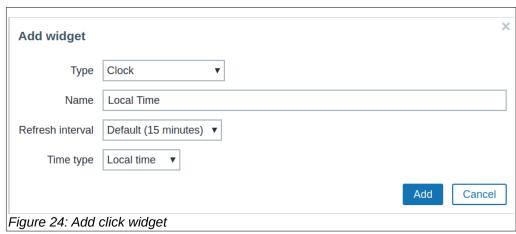

Once created, drag the clock over to the top right corner of the panel as shown in Figure 25.

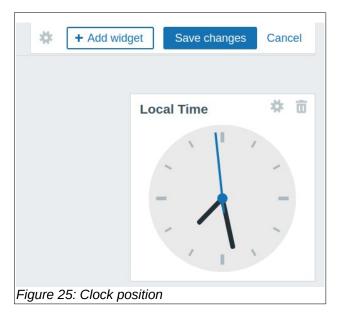

Next, add another widget. This time select the widget type as a Graph as shown in Figure 26.

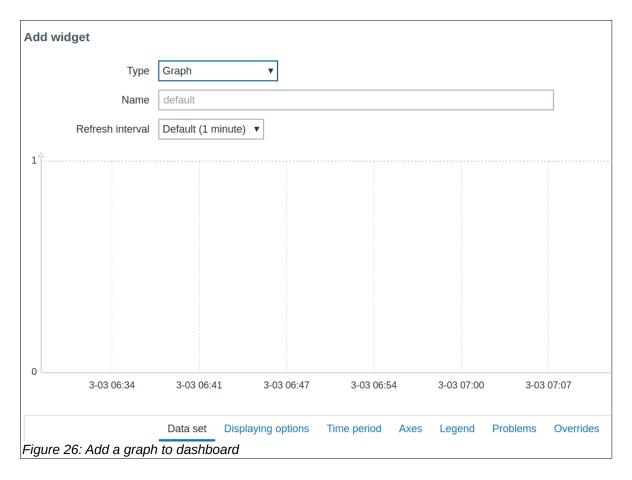

I selected 'Available memory' from the list as shown in Figure 27.

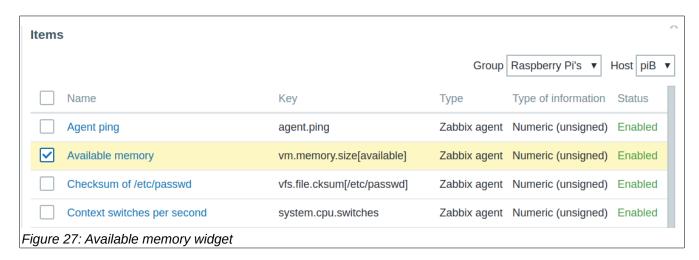

You must configure the 'Data set' for the widget. In the 'Data set' section of the panel, select the Hostname on the left, and the graph type on the right. This is highlighted below in Figure 28.

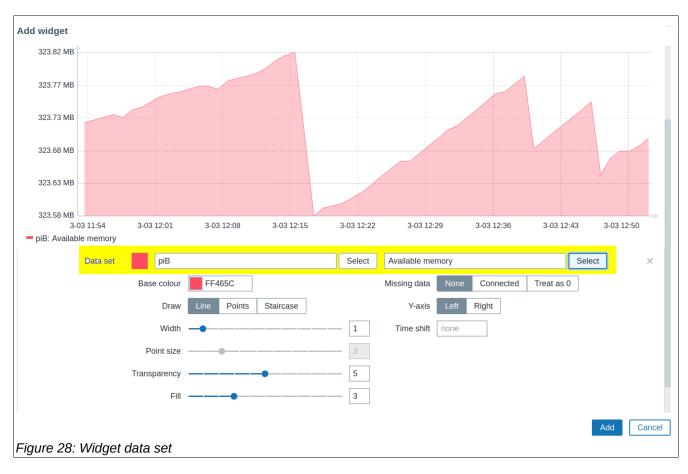

Once the data set is configured, click on the 'Add' button at the bottom right of the panel. This will place the new widget on the dashboard. There are numerous controls that allow you to customize the appearance of a widget. This includes the color, trend line width, transparency, fill characteristics, etc.

For example, If you prefer to display a line instead of a 'mountain' for the trend, simply move the Fill control all the way to the left. If you do this, you may want to increase the line width to 2 or 3.

I added several more widgets and arranged them on the dashboard (Figure 29). Be sure to experiment with the different display options. It is quite amazing how much flexibility the Zabbix platform provides.

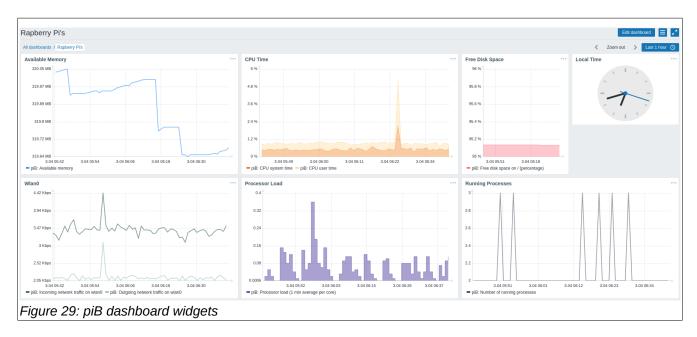

For those of you that live on the darker side, it is easy to change the default theme from light to dark. To change the theme, click on 'Administration | General' and change the 'Default theme' from Blue to Dark. Then click Update (Figure 30).

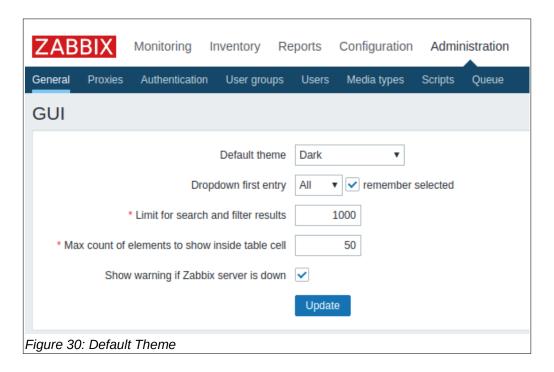

If you do change from a light to dark theme you will probably need to user lighter colors in you charts to make them look nicer (Figure 31).

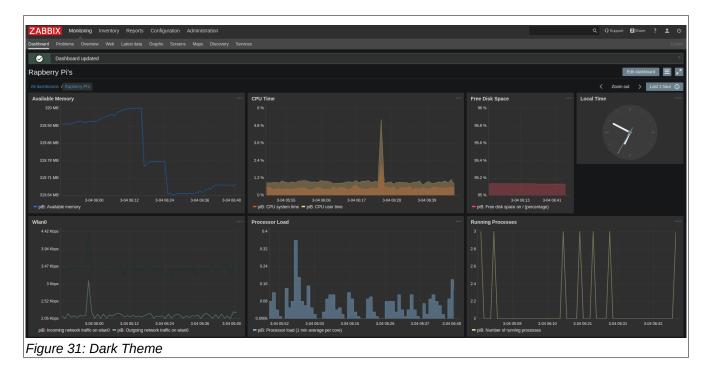

Congratulations! You now can monitor your entire fleet of Raspberry Pi's using Zabbix.

### **Summary**

The Zabbix platform is a terrific open-source project that can be very useful to the Rapspberry Pi community. In this 'How-To' guide you learned how to monitor a Raspberry Pi on a custom dashboard. I encourage you to read the excellent Zabbix documentation to learn all of the cool things you can do with it.

In an upcoming 'How-To' document, I will show how to create custom parameters for a Zabbix agent. This feature allows you to run custom programs or scripts and display the output on a dashboard. With this capability, you can monitor any sensor that you have connected to a Pi. Stay tuned.

Send corrections, comments, complaints, ideas, or any other feedback to: <a href="mailto:sopwith@ismellsmoke.net">sopwith@ismellsmoke.net</a>.